# **Manuale di rete della stampante hp deskjet** *900C* **series per Windows**

**Italiano**

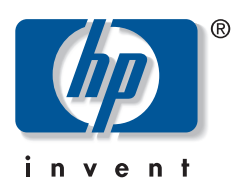

#### **Marchi registrati**

Microsoft, MS, MS-DOS e Windows sono marchi registrati della Microsoft Corporation (Numeri di brevetti U.S.A. 4955066 e 4974159).

MMX e Pentium sono marchi registrati negli Stati Uniti della Intel Corporation.

Novell e NetWare sono marchi registrati della Novell, Inc.

TrueType è un marchio registrato negli Stati Uniti della Apple Computer, Inc.

#### **Avvertenza**

Le informazioni contenute in questo documento sono soggette a modifiche senza preavviso.

La Hewlett-Packard Company declina ogni responsabilità in relazione a questo materiale, comprese, tra l'altro, le garanzie di commerciabilità e idoneità ad uso particolare.

La Hewlett-Packard non è responsabile per eventuali errori né per danni accidentali o consequenziali connessi alla concessione, al funzionamento o all'uso di questo materiale.

Tutti i diritti riservati. È vietato riprodurre, adattare o tradurre questo manuale senza previo consenso scritto della Hewlett-Packard Company, ad eccezione dei casi previsti dalle leggi sul copyright.

Nessuna parte di questo documento può essere fotocopiata, riprodotta o tradotta in altre lingue senza previo consenso scritto della Hewlett-Packard Company.

Prima edizione, luglio 2000

© Copyright Hewlett-Packard Company 2000

## **Sommario**

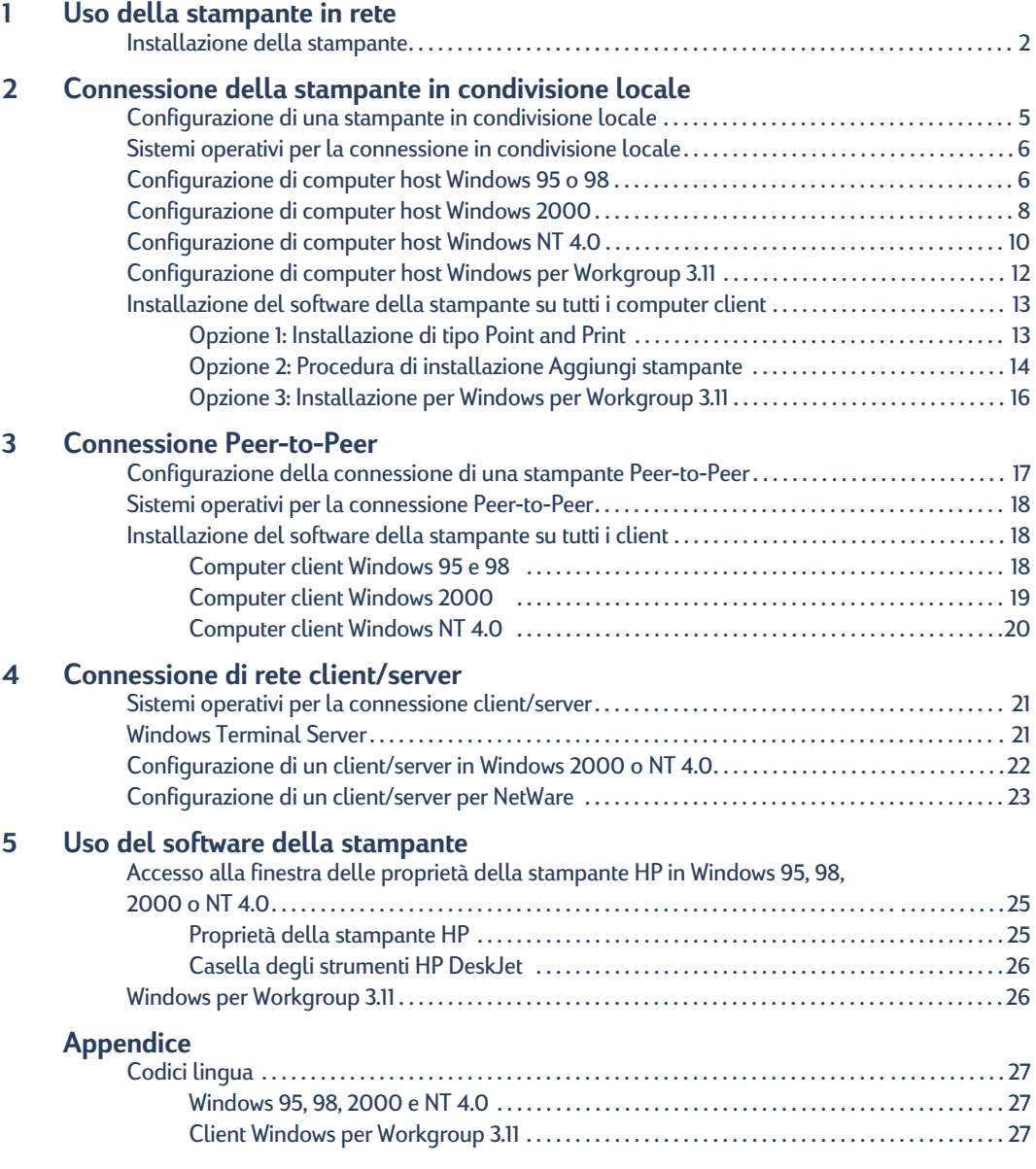

## <span id="page-4-1"></span><span id="page-4-0"></span>**Uso della stampante in rete**

Per condividere in rete la stampante HP DeskJet sono disponibili le seguenti tre modalità.

• **Condivisione locale:** consente a un computer collegato in rete di condividere la stampante, abilitando la condivisione sul proprio computer. Vedere ["Connessione](#page-8-2)  [della stampante in condivisione locale"](#page-8-2)a pagina [5](#page-8-2).

<span id="page-4-6"></span><span id="page-4-2"></span>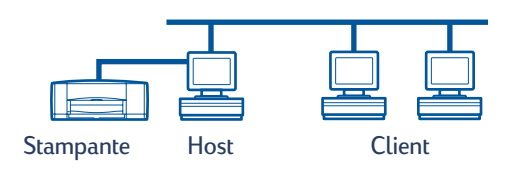

• **Peer-to-Peer:** consente di connettere la stampante a una rete mediante un server di stampa esterno HP JetDirect. Vedere ["Connessione Peer-to-Peer"](#page-20-2)a pagina [17](#page-20-2).

<span id="page-4-4"></span>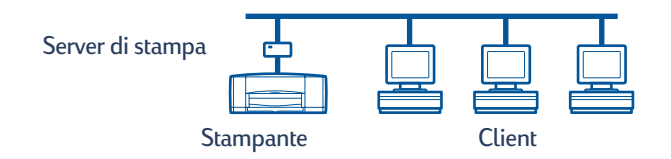

<span id="page-4-3"></span>• **Connessione di rete client/server:** consente di connettere la stampante a una rete mediante un server di stampa esterno HP JetDirect. I computer client stampano attraverso un server Windows NT, Windows 2000 o NetWare. Vedere ["Connessione di](#page-24-3)  [rete client/server"](#page-24-3)a pagina [21](#page-24-3).

<span id="page-4-5"></span>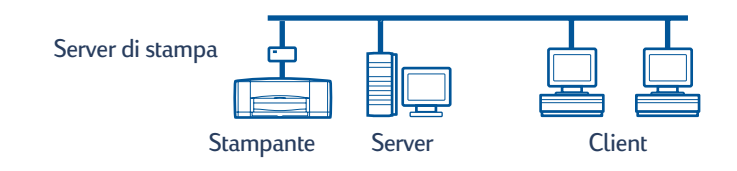

### <span id="page-5-1"></span><span id="page-5-0"></span>**Installazione della stampante**

<span id="page-5-3"></span>Per condividere la stampante in rete, è necessario connetterla utilizzando uno dei metodi elencati a pagina [1](#page-4-0). Prima di installare la stampante, verificare che la configurazione del computer sia completa e funzionante, e che soddisfi i requisiti minimi elencati nella sezione "Requisiti di sistema" della *Guida per l'utente* elettronica. Per installare la stampante, seguire la procedura descritta.

- <span id="page-5-5"></span><span id="page-5-2"></span>**1** Installare il modulo per la stampa automatica su due facciate.
	- **a** Ruotare in senso antiorario la manopola posta sullo sportello di accesso posteriore, quindi rimuovere lo sportello.

<span id="page-5-4"></span>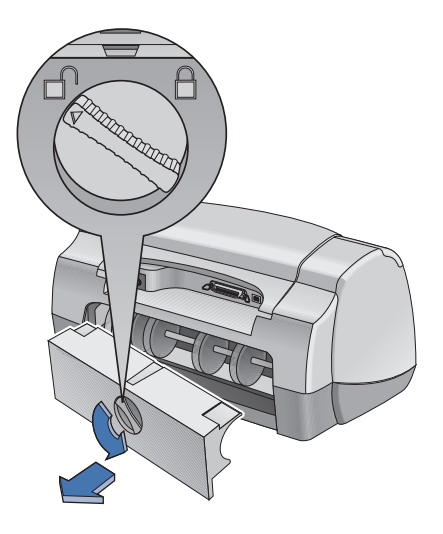

**b** Inserire il modulo nel retro della stampante.

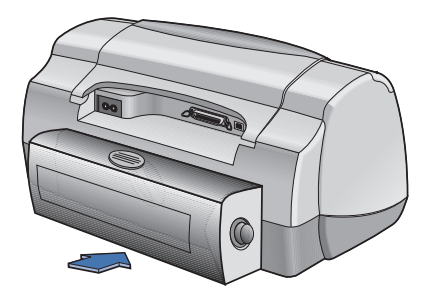

<span id="page-6-0"></span>**2** Collegare il cavo parallelo al computer host o a un server di stampa esterno HP JetDirect.

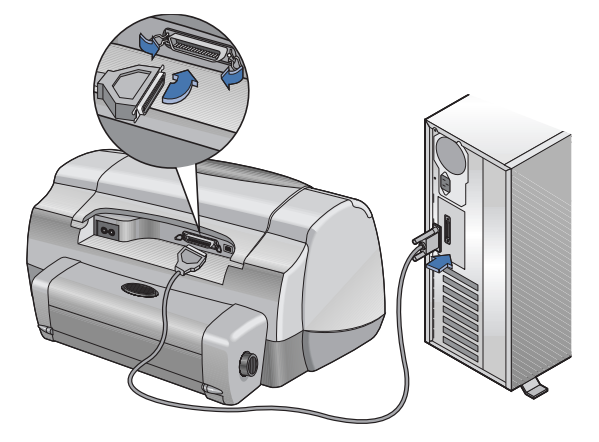

- **Condivisione locale:** collegare la stampante alla porta parallela del computer host. Per ulteriori informazioni, vedere ["Connessione della stampante in condivisione](#page-8-2)  [locale"](#page-8-2)a pagina [5](#page-8-2).
- **Peer-to-Peer:** collegare la stampante alla porta parallela di un server di stampa esterno HP JetDirect in rete. Per ulteriori informazioni, vedere ["Connessione Peer-to-Peer"](#page-20-2)a pagina [17](#page-20-2) e consultare la documentazione del server di stampa per istruzioni relative alla sua configurazione.
- **Connessione di rete client/server:** collegare la stampante alla porta parallela di un server di stampa esterno HP JetDirect e condividere la stampante da un server Windows NT, Windows 2000 o NetWare in rete. Per ulteriori informazioni, vedere ["Connessione di rete client/server"](#page-24-3)a pagina [21](#page-24-3).
- **3** Collegare il cavo di alimentazione.

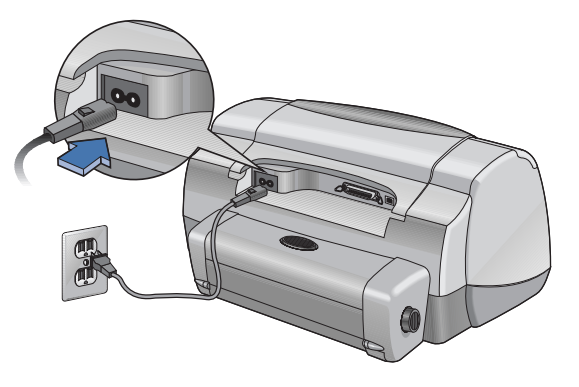

#### **4** Caricare fogli di carta bianca.

<span id="page-7-0"></span>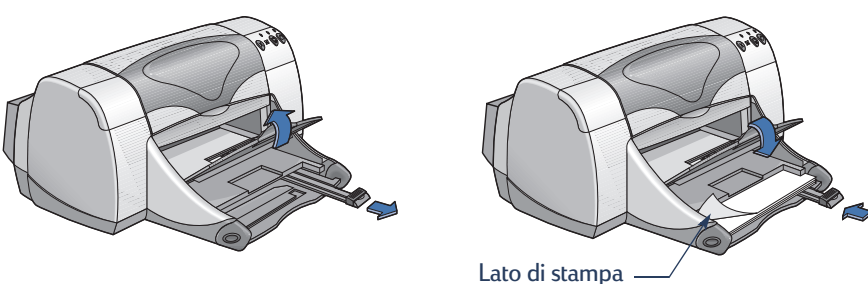

- <span id="page-7-1"></span>**5** Inserire le cartucce di stampa.
	- **a** Verificare che il vassoio di uscita sia abbassato e premere il pulsante di accensione  $\circ$ per accendere la stampante.
	- **b** Aprire il coperchio superiore e sollevare il fermo del supporto.
	- **c** Rimuovere il nastro in vinile dalle cartucce di stampa. **NON** toccare o rimuovere le strisce di rame dalle cartucce di stampa.
	- **d** Spingere la cartuccia di stampa nel relativo supporto.
	- **e** Chiudere il fermo e quindi il coperchio superiore. Viene stampata una pagina di calibratura.

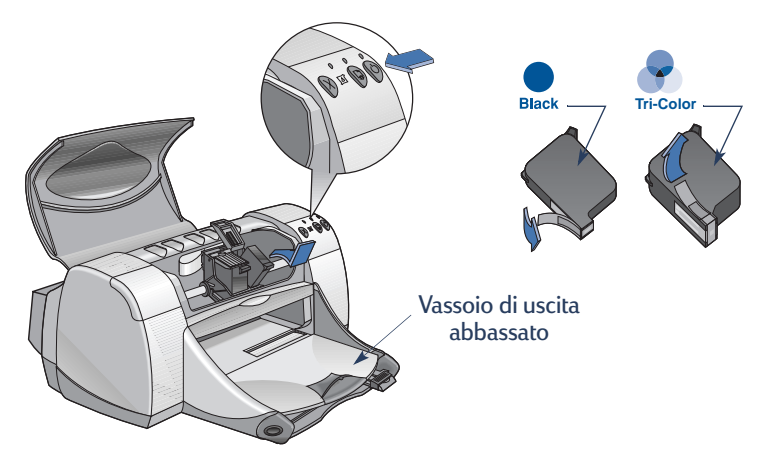

**Nota:** I numeri di serie delle due cartucce di stampa sono:

Nero HP 516**45** Serie**s** o HP N. 45

**C**

Tricromia HP C65**78** Series o HP N. 78

## <span id="page-8-2"></span><span id="page-8-0"></span>**Connessione della stampante in condivisione locale**

Se configurata per la condivisione locale, la stampante è collegata direttamente alla porta parallela o USB di un computer selezionato, utilizzato come host dagli altri computer della rete. Per condividere localmente la stampante, è necessario installare il software della stampante sul computer host e su ciascun computer client.

**Nota:** USB è supportato solo in Windows 98 e 2000.

<span id="page-8-3"></span>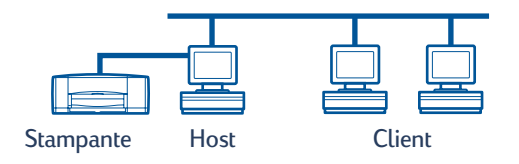

### <span id="page-8-1"></span>**Configurazione di una stampante in condivisione locale**

**1** Installare la stampante. Vedere ["Installazione della stampante"](#page-5-1) a pagina [2.](#page-5-1)

<span id="page-8-4"></span>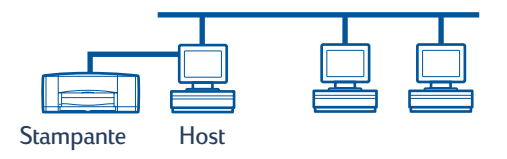

**Nota:** Per risultati ottimali non installare periferiche collegate in parallelo, ad esempio uno scanner o un sistema di backup a nastro, tra la stampante e il computer.

- **2** Installare il software della stampante sul computer host e abilitare la condivisione della stampante in rete. Vedere la sezione ["Sistemi operativi per la connessione in condivisione](#page-9-0)  [locale"](#page-9-0) a pagina [6](#page-9-0) per istruzioni relative al sistema operativo in uso.
- **3** Installare il software della stampante su ogni computer client. Vedere la sezione ["Sistemi](#page-9-0)  [operativi per la connessione in condivisione locale"](#page-9-0) a pagina [6](#page-9-0) per istruzioni relative al sistema operativo in uso.

## <span id="page-9-0"></span>**Sistemi operativi per la connessione in condivisione locale**

<span id="page-9-4"></span>Per istruzioni sull'installazione relative ai sistemi operativi supportati, vedere le pagine indicate nella tabella seguente.

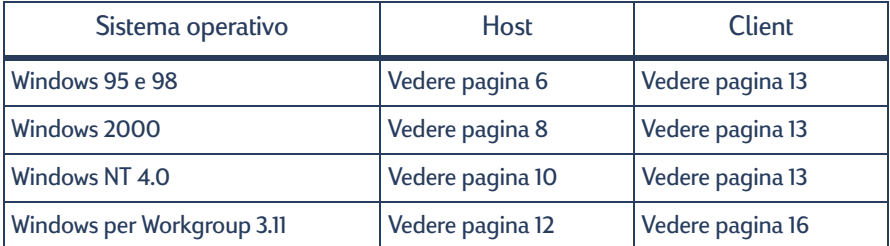

### <span id="page-9-1"></span>**Configurazione di computer host Windows 95 o 98**

<span id="page-9-5"></span><span id="page-9-3"></span><span id="page-9-2"></span>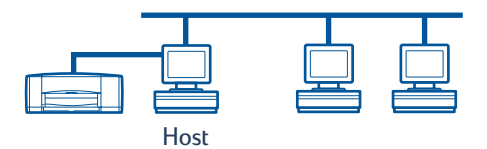

#### <span id="page-9-6"></span>**Operazioni preliminari per condividere la stampante in rete**

- **1** Accendere il computer host.
- **2** Fare clic su **Avvio/Start Impostazioni Pannello di controllo**.
- **3** Nel Pannello di controllo fare doppio clic su **Rete**.
- **4** Fare clic sul pulsante **Condivisione di file e stampanti**.
- **5** Selezionare **Consenti ad altri utenti di stampare usando le stampanti locali** (Windows 95) o **Attiva la condivisione delle stampanti locali** (Windows 98).
- **6** Fare clic su **OK** e quindi di nuovo su **OK** per chiudere la finestra di dialogo Rete. Se richiesto, riavviare Windows.

#### **Installazione del software della stampante su computer host Windows 95 o 98**

- <span id="page-10-6"></span><span id="page-10-4"></span>**1** Fare clic su **Avvio/Start Impostazioni Stampanti**.
- **2** Fare doppio clic su **Aggiungi stampante**, quindi fare clic su **Avanti**.
- **3** Scegliere **Stampante locale** come modalità di collegamento della stampante, quindi fare clic su **Avanti**.
- **4** Fare clic sul pulsante **Disco** e inserire il CD del software della stampante HP DeskJet *900C* Series nell'unità CD-ROM.
- <span id="page-10-2"></span>**5** Nella finestra di dialogo **Installazione da disco floppy** fare clic su **Sfoglia** e selezionare il file hpf9x01.inf nella cartella per la lingua desiderata e il sistema operativo Windows 95 o 98. Vedere la tabella dei codici della lingua a pagina [27.](#page-30-3)

<span id="page-10-3"></span><span id="page-10-0"></span>**Esempio:** Per selezionare il file hpf9x01.inf per la lingua italiana e il sistema operativo Windows 95 o 98, accedere a **ita\driver\win9x\_me\hpf9x01.inf**.

- **6** Fare clic su **OK** e quindi di nuovo su **OK** per chiudere la finestra di dialogo **Installazione da disco floppy**.
- **7** Fare clic su **Avanti**.
- **8** Selezionare la porta della stampante dall'elenco **Porte disponibili** (**LPT1** è la selezione consigliata), quindi fare clic su **Avanti**.
- **9** Accettare il nome predefinito per la stampante (opzione consigliata) oppure specificare un nome nuovo. Per utilizzare la stampante come stampante predefinita, fare clic su **Sì**, altrimenti fare clic su **No**.
- **10** Fare clic su **Fine**.

#### <span id="page-10-5"></span><span id="page-10-1"></span>**Condivisione della stampante in rete**

- **1** Nella barra delle applicazioni scegliere **Avvio/Start → Impostazioni → Stampanti.**
- **2** Fare clic con il pulsante destro del mouse sull'icona della stampante HP DeskJet *900C* Series e scegliere **Condivisione...** dal menu di scelta rapida.
- **3** Selezionare **Condividi con nome** ed immettere il nome da utilizzare per la stampante in rete. Usare la casella Password per limitare l'accesso alla stampante, immettendo la password necessaria agli utenti per poter utilizzare la stampante.

**Nota:** Per ulteriori informazioni sulla condivisione della stampante, consultare la documentazione di Windows 95 o 98.

- **4** Fare clic su **OK**.
- **5** Se si è impostata una password, ridigitarla e fare clic su **OK**.

## <span id="page-11-0"></span>**Configurazione di computer host Windows 2000**

<span id="page-11-7"></span><span id="page-11-6"></span><span id="page-11-4"></span>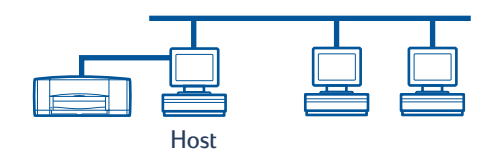

#### <span id="page-11-1"></span>**Installazione del software della stampante su un computer host Windows 2000**

- **1** Accendere il computer host.
- **2** Fare clic su Start → Impostazioni → Stampanti.
- **3** Fare doppio clic su **Aggiungi stampante**, quindi fare clic su **Avanti**.
- **4** Scegliere **Stampante locale** come modalità di collegamento della stampante, quindi fare clic su **Avanti**.
- <span id="page-11-2"></span>**5** Selezionare la porta della stampante dall'elenco **Utilizza la porta seguente** (**LPT1** è la selezione consigliata), quindi fare clic su **Avanti**.
- **6** Fare clic sul pulsante **Disco**.
- **7** Inserire il CD del software della stampante HP DeskJet *900C* Series nell'unità CD-ROM.
- **8** Fare clic su **Sfoglia**.
- **9** Selezionare il file hpf2k01.inf nella cartella per la lingua desiderata e il sistema operativo Windows 2000. Vedere la tabella dei codici della lingua a pagina [27.](#page-30-3)

<span id="page-11-5"></span><span id="page-11-3"></span>**Esempio:** Per selezionare il file hpf2k01.inf per la lingua italiana e il sistema operativo Windows 2000, accedere a **ita\driver\win\_2k\hpf2k01.inf**.

- **10** Fare clic su **Apri** e quindi su **OK** per chiudere la finestra di dialogo **Installazione da disco floppy**.
- **11** Fare clic su **Avanti**.
- **12** Accettare il nome predefinito per la stampante (opzione consigliata) oppure specificare un nome nuovo. Per utilizzare la stampante come stampante predefinita, fare clic su **Sì**, altrimenti fare clic su **No**.
- **13** Fare clic su **Avanti**.
- <span id="page-12-1"></span>**14** Fare clic su **Condividi con nome** e immettere il nome da utilizzare per la stampante in rete.
- **15** Fare clic su **Avanti**.
- **16** Immettere il percorso della stampante ed eventuali commenti addizionali (facoltativo), quindi fare clic su **Avanti**.
- **17** Per stampare una pagina di prova, fare clic su **Sì**, altrimenti fare clic su **No**. Quindi fare clic su **Avanti**.
- <span id="page-12-0"></span>**18** Fare clic su **Fine**.

**Nota:** È possibile copiare il software della stampante per Windows 95 o 98 sul computer host per consentirne un'installazione di tipo Point and Print su computer client Windows 95 o 98. Fare clic su **Avvio/Start Impostazioni Stampanti**. Fare clic con il pulsante destro del mouse sull'icona della stampante e scegliere **Proprietà**. Selezionare la scheda **Condivisione**, quindi fare clic su **Condividi con nome**. Fare clic su **Driver alternativi**. Nell'elenco **Driver aggiuntivi** fare clic sul driver desiderato. Fare clic su **OK**, quindi attenersi alle istruzioni visualizzate sullo schermo.

Non è necessario un driver alternativo per un'installazione di tipo Point and Print su un client Windows NT 4.0.

## <span id="page-13-0"></span>**Configurazione di computer host Windows NT 4.0**

<span id="page-13-7"></span><span id="page-13-5"></span><span id="page-13-4"></span>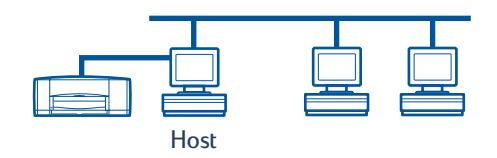

#### <span id="page-13-1"></span>**Installazione del software della stampante su un computer host Window sN T4.0**

<span id="page-13-9"></span>**Nota:** Per installare il software della stampante su un sistema Windows NT 4.0, è necessario possedere diritti di amministratore per il computer host.

- **1** Accendere il computer host.
- **2** Fare clic su Avvio → Impostazioni → Stampanti.
- **3** Fare doppio clic su **Aggiungi stampante**.
- **4** Scegliere **Questo computer** come modalità di collegamento della stampante, quindi fare clic su **Avanti**.
- <span id="page-13-8"></span><span id="page-13-2"></span>**5** Selezionare la porta della stampante dall'elenco **Porte disponibili** (**LPT1** è la selezione consigliata), quindi fare clic su **Avanti**.
- **6** Fare clic sul pulsante **Disco** e inserire il CD del software della stampante HP DeskJet *900C* Series nell'unità CD-ROM.
- <span id="page-13-6"></span>**7** Nella finestra di dialogo **Installazione da disco floppy** fare clic su **Sfoglia** e selezionare il file hpfnt01.inf nella cartella per la lingua desiderata e il sistema operativo Windows NT 4.0. Vedere la tabella dei codici della lingua a pagina [27.](#page-30-3)

<span id="page-13-3"></span>**Esempio:** Per selezionare il file **hpfnt01.inf** per la lingua italiana e il sistema operativo Windows NT 4.0, accedere a **ita\driver\win\_nt\hpfnt01.inf**.

- **8** Fare clic su **Apri**, quindi su **OK**.
- **9** Fare clic su **Avanti**.
- **10** Accettare il nome predefinito per la stampante (opzione consigliata) oppure specificare un nome nuovo. Quindi fare clic su **Avanti**.
- **11** Fare clic su **Condividi** e immettere un nome di condivisione per la stampante.
- **12** Per stampare una pagina di prova, fare clic su **Sì**, altrimenti fare clic su **No**. Quindi fare clic su **Fine**.

<span id="page-14-0"></span>**Nota:** È possibile copiare il software della stampante per Windows 95 o 98 sul computer host per consentirne un'installazione di tipo Point and Print su computer client Windows 95 o 98. Fare clic su **Avvio/Start Impostazioni Stampanti**. Fare clic con il pulsante destro del mouse sull'icona della stampante e scegliere **Proprietà**. Selezionare la scheda **Condivisione**, quindi fare clic su **Condividi**. Nell'elenco **Driver alternativi** fare clic sul driver desiderato. Fare clic su **OK**, quindi attenersi alle istruzioni visualizzate sullo schermo.

Non è necessario un driver alternativo per un'installazione di tipo Point and Print su un client Windows 2000.

## <span id="page-15-0"></span>**Configurazione di computer host Windows per Workgroup 3.11**

<span id="page-15-2"></span>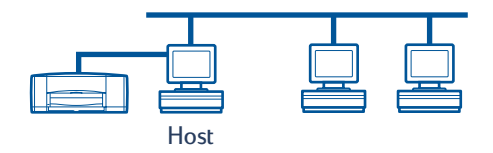

#### <span id="page-15-3"></span><span id="page-15-1"></span>**Installazione del software della stampante su un computer host Windows per Workgroup 3.11**

- <span id="page-15-5"></span>**1** Accendere il computer host.
- **2** Chiudere eventuali programmi antivirus o altre applicazioni in esecuzione sul computer.
- **3** Inserire il CD del software della stampante HP DeskJet *900C* Series nell'unità CD-ROM e selezionare **File Esegui** in File Manager.
- **4** Se l'unità CD-ROM è identificata dalla lettera D, digitare **D:\setup.exe**. In caso contrario digitare **[lettera dell'unità]:\setup.exe**.
- **5** Fare clic su **OK**.
- **6** Seguire le istruzioni visualizzate sullo schermo per installare il software della stampante.

#### **Condivisione della stampante in rete**

- <span id="page-15-4"></span>**1** Scegliere il gruppo di programmi **Principale** e fare doppio clic su **Print Manager**.
- **2** Fare clic sull'icona della stampante HP DeskJet *900C* Series, quindi selezionare **Condividi stampante con nome** dal menu **Stampante**.
- **3** Scegliere la stampante dal menu di scelta rapida **Stampante**.
- **4** Immettere un nome di condivisione per la stampante.

## <span id="page-16-11"></span><span id="page-16-2"></span><span id="page-16-0"></span>**Installazione del software della stampante su tutti i computer client**

<span id="page-16-7"></span><span id="page-16-6"></span><span id="page-16-5"></span><span id="page-16-4"></span>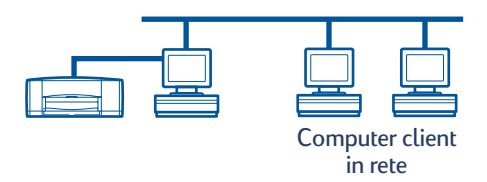

#### **Importante**

<span id="page-16-3"></span>Accertarsi di aver installato il software della stampante sul computer host e di aver abilitato la condivisione della stampante prima di installare il software della stampante su un computer client.

Quando si installa il software di una stampante in condivisione locale su un computer client, sono disponibili le seguenti tre opzioni.

- **Installazione di tipo Point and Print** (vedere pagina [13](#page-16-1)). Questa opzione è più veloce dell'installazione di tipo Aggiungi stampante ed è supportata in Windows 95, 98, 2000 e NT.
- **Procedura di installazione Aggiungi stampante** (vedere pagina [14](#page-17-0)). Questa opzione richiede più tempo rispetto all'installazione di tipo Point and Print ed è supportata in Windows 95, 98, 2000 e NT.
- <span id="page-16-10"></span><span id="page-16-9"></span>• **Installazione per Windows per Workgroup 3.11** (vedere pagina [16\)](#page-19-0). Questa opzione consente di installare il software della stampante usando il file setup.exe.

#### <span id="page-16-8"></span><span id="page-16-1"></span>**Opzione 1: Installazione di tipo Point and Print**

**Nota:** Se il computer host è un server Windows NT 4.0 o 2000 e su di esso è stato installato il software della stampante per altri sistemi operativi Windows (vedere la nota alle pagine [9](#page-12-0) e [11](#page-14-0)), è possibile utilizzare il metodo Point and Print per installare il software della stampante direttamente dall'host su computer client che eseguono Windows 95, 98, 2000 o NT 4.0.

- **1** Passare al desktop di Windows.
- **2** Fare doppio clic sull'icona **Risorse di rete**.
- **3** Fare doppio clic sull'icona del computer su cui è installata la stampante.
- **4** Fare clic con il pulsante destro del mouse sull'icona della stampante e scegliere **Installa**. Viene visualizzata la finestra di dialogo **Installazione stampante**.
- **5** Se si desidera stampare da programmi basati su MS-DOS, fare clic su **Sì**.
- **6** Fare clic su **Avanti**.
- **7** Accettare il nome predefinito per la stampante (opzione consigliata) oppure specificare un nome nuovo.
- **8** Per utilizzare la stampante come stampante predefinita, fare clic su **Sì**, altrimenti fare clic su **No**.
- **9** Fare clic su **Avanti**.
- **10** Per stampare una pagina di prova, fare clic su **Sì**, altrimenti fare clic su **No**.
- **11** Fare clic su **Fine**.

**Nota:** Per ulteriori informazioni sulle opzioni dell'installazione di tipo Point and Print, consultare la documentazione di Windows 95, 98, 2000 o Windows NT 4.0.

#### <span id="page-17-0"></span>**Opzione 2: Procedura di installazione Aggiungi stampante**

<span id="page-17-5"></span><span id="page-17-4"></span><span id="page-17-1"></span>**Installazione del software della stampante su computer client Windows 95 o 98**

- **1** Selezionare Avvio/Start → Impostazioni → Stampanti.
- **2** Fare doppio clic su **Aggiungi stampante**, quindi fare clic su **Avanti**.
- **3** Scegliere **Stampante di rete** come modalità di collegamento della stampante, quindi fare clic su **Avanti**.
- **4** Fare clic su **Sfoglia**. Fare doppio clic sul computer host su cui è installata la stampante, quindi fare clic sulla stampante. Fare clic su **OK**, quindi su **Avanti**.

#### **oppure**

Specificare il percorso o il nome della coda di stampa, quindi fare clic su **Avanti**. Ad esempio, digitare: **\\NomeComputerHost\NomeStampante** o **\\NomeServer\NomeCoda**.

- **5** Fare clic sul pulsante **Disco** e inserire il CD del software della stampante HP DeskJet *900C* Series nell'unità CD-ROM.
- <span id="page-17-3"></span>**6** Nella finestra di dialogo **Installazione da disco floppy** fare clic su **Sfoglia** e selezionare il file hpf9x01.inf nella cartella per la lingua desiderata e il sistema operativo Windows 95 o 98. Vedere la tabella dei codici della lingua a pagina [27.](#page-30-3)

<span id="page-17-2"></span>**Esempio:** Per selezionare il file hpf9x01.inf per la lingua italiana, e il sistema operativo Windows 95 o 98 accedere a **ita\driver\win9x\_me\hpf9x01.inf**.

- **7** Fare clic su **OK** e quindi di nuovo su **OK** per chiudere la finestra di dialogo **Installazione da disco floppy**.
- **8** Fare clic su **Avanti**.
- **9** Accettare il nome predefinito per la stampante (opzione consigliata) oppure specificare un nome nuovo.
- **10** Fare clic su **Fine**.

#### <span id="page-18-4"></span><span id="page-18-2"></span><span id="page-18-0"></span>**Installazione del software della stampante su computer client Windows 2000**

- **1** Fare clic su Start → Impostazioni → Stampanti.
- **2** Fare doppio clic su **Aggiungi stampante**.
- **3** Fare clic su **Avanti**.
- **4** Scegliere **Stampante di rete** come modalità di collegamento della stampante, quindi fare clic su **Avanti**.
- **5** Fare clic su **Immettere il nome della stampante** oppure fare clic su **Avanti** per individuare una stampante.

**Nota:** È inoltre possibile individuare una stampante ricercandola nella Directory o collegandosi a una stampante su Internet o su una intranet. Per ulteriori informazioni su queste opzioni, consultare la documentazione Microsoft relativa a Windows 2000.

- **6** Fare clic su **Avanti** per individuare la stampante.
- **7** Nella casella di riepilogo **Stampanti condivise** fare doppio clic sul computer host su cui è installata la stampante, quindi fare clic sulla stampante. Fare clic su **Avanti**.
- **8** Per utilizzare la stampante come stampante predefinita, fare clic su **Sì**, altrimenti fare clic su **No**.
- **9** Fare clic su **Avanti**.
- **10** Fare clic su **Fine**.

#### <span id="page-18-3"></span><span id="page-18-1"></span>**Installazione del software della stampante su computer client Windows NT 4.0**

**Nota:** Per installare il software della stampante su un sistema Windows NT 4.0, è necessario possedere diritti di amministratore per il computer host.

- **1** Selezionare Avvio → Impostazioni → Stampanti.
- **2** Fare doppio clic su **Aggiungi stampante**, quindi fare clic su **Avanti**.
- **3** Scegliere **Server della stampante di rete** come modalità di collegamento della stampante, quindi fare clic su **Avanti**.
- **4** Scorrere la casella di riepilogo **Stampanti condivise** per individuare il computer host e la stampante.

#### **oppure**

Specificare il percorso o il nome della coda di stampa. Ad esempio, digitare: **\\NomeComputerHost\NomeStampante** o **\\NomeServer\NomeCoda**.

**Nota:** Se il computer host è in ambiente Windows 95 o 98, è necessario installare il software della stampante dal relativo CD.

- Per utilizzare la stampante come stampante predefinita, fare clic su **Sì**, altrimenti fare clic su **No**.
- Fare clic su **Avanti**, quindi su **Fine**.
- <span id="page-19-2"></span>Se richiesto, riavviare Windows.

#### <span id="page-19-1"></span><span id="page-19-0"></span>**Opzione 3: Installazione per Windows per Workgroup 3.11**

- <span id="page-19-3"></span> Inserire il CD del software della stampante **HP DeskJet** *900C* **Series** nell'unità CD-ROM e selezionare **Esegui** dal menu **File di Program Manager**.
- Se l'unità CD-ROM è identificata dalla lettera D, digitare **D:\setup.exe** e fare clic su **OK**. In caso contrario digitare **[lettera dell'unità]:\setup.exe** e fare clic su **OK**.
- Alla richiesta di specificare il nome della stampante e la porta, selezionare la porta LTP1.
- Fare clic su **OK** per completare l'installazione.
- Se richiesto, riavviare Windows.
- Dal **Pannello di controllo** fare doppio clic su **Stampanti**.
- Selezionare la stampante HP DeskJet *900C* Series e fare clic su **Connetti**.
- Scegliere la porta a cui è collegata la stampante.
- Fare clic su **Rete**, per cercare il nome della coda o il nome di condivisione del server. Per configurare la stampante come stampante di rete permanente sul sistema, selezionare la casella **Permanente**.
- Fare clic su **Connetti**.

## <span id="page-20-2"></span><span id="page-20-0"></span>**Connessione Peer-to-Peer**

In una configurazione di rete diretta di tipo Peer-to-Peer, la stampante viene collegata direttamente alla rete tramite un server di stampa esterno HP JetDirect e ogni computer in rete invia i lavori di stampa direttamente al server di stampa esterno HP JetDirect.

<span id="page-20-4"></span>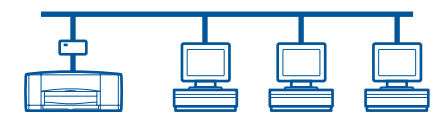

## <span id="page-20-3"></span><span id="page-20-1"></span>**Configurazione della connessione di una stampante Peer-to-Peer**

**1** Installare la stampante.

Vedere ["Installazione della stampante"](#page-5-1) a pagina [2.](#page-5-1) Nel punto 2 collegare la stampante al server di stampa esterno HP JetDirect tramite un cavo parallelo.

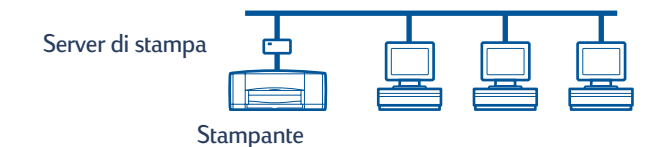

**2** Installare il server di stampa esterno HP JetDirect.

<span id="page-20-5"></span>Installare e configurare il server di stampa esterno HP JetDirect in base alle istruzioni fornite con il server di stampa.

**3** Installare il software della stampante HP DeskJet *900C* Series su ogni computer client. Vedere la sezione ["Sistemi operativi per la connessione Peer-to-Peer"](#page-21-0) a pagina [18](#page-21-0) per istruzioni relative al sistema operativo in uso.

## <span id="page-21-0"></span>**Sistemi operativi per la connessione Peer-to-Peer**

<span id="page-21-5"></span>Per istruzioni sull'installazione relative ai sistemi operativi supportati, vedere le pagine indicate nella tabella seguente.

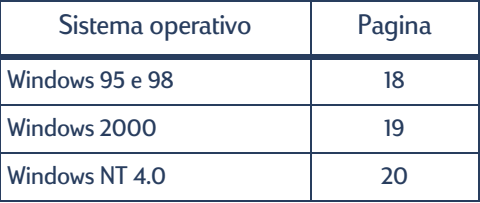

**Nota:** Se la procedura di installazione Aggiungi stampante viene automaticamente avviata, iniziare dal punto 4 della sezione appropriata.

### <span id="page-21-1"></span>**Installazione del software della stampante su tutti i client**

<span id="page-21-8"></span><span id="page-21-7"></span><span id="page-21-3"></span>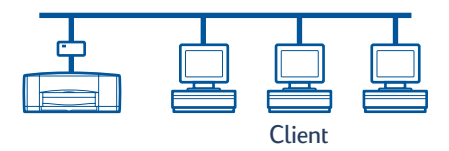

#### <span id="page-21-2"></span>**Computer client Windows 95 e 98**

- **1** Installare il software della porta HP JetDirect su ogni client in base alle istruzioni fornite con il server di stampa.
- **2** Fare clic su **Avvio/Start Impostazioni Stampanti**.
- **3** Fare doppio clic su **Aggiungi stampante**.
- **4** Fare clic su **Avanti**.
- **5** Scegliere **Stampante locale** come modalità di collegamento della stampante, quindi fare clic su **Avanti**.
- **6** Fare clic sul pulsante **Disco** e inserire il CD del software della stampante HP DeskJet *900C* Series nell'unità CD-ROM.
- <span id="page-21-6"></span>**7** Nella finestra di dialogo **Installazione da disco floppy** fare clic su **Sfoglia** e selezionare il file hpf9x01.inf nella cartella per la lingua desiderata e il sistema operativo Windows 95 o 98. Vedere la tabella dei codici della lingua a pagina [27.](#page-30-3)

<span id="page-21-4"></span>**Esempio:** Per selezionare il file hpf9x01.inf per la lingua italiana e il sistema operativo Windows 95 o 98, accedere a **ita\driver\win9x\_me\hpf9x01.inf**.

**8** Fare clic su **OK** e quindi di nuovo su **OK** per chiudere la finestra di dialogo **Installazione da disco floppy**.

- **9** Fare clic su **Avanti**.
- **10** Nell'elenco **Porte disponibili** selezionare la porta della stampante configurata durante l'installazione del server di stampa esterno HP JetDirect, quindi fare clic su **Avanti**.
- **11** Accettare il nome predefinito per la stampante (opzione consigliata) oppure specificare un nome nuovo. Per utilizzare la stampante come stampante predefinita, fare clic su **Sì**, altrimenti fare clic su **No**.
- **12** Fare clic su **Fine** per completare l'installazione del software della stampante HP DeskJet.

#### <span id="page-22-0"></span>**Computer client Windows 2000**

- <span id="page-22-4"></span><span id="page-22-3"></span>**1** Installare il software della porta HP JetDirect su ogni client in base alle istruzioni fornite con il server di stampa.
- **2** Fare clic su Start → Impostazioni → Stampanti.
- **3** Fare doppio clic su **Aggiungi stampante**.
- **4** Fare clic su **Avanti**.
- **5** Scegliere **Stampante locale** come modalità di collegamento della stampante, quindi fare clic su **Avanti**.
- **6** Nell'elenco **Utilizza la porta seguente** selezionare la porta della stampante configurata durante l'installazione del server di stampa esterno HP JetDirect, quindi fare clic su **Avanti**.
- **7** Fare clic sul pulsante **Disco**.
- **8** Inserire il CD del software della stampante HP DeskJet *900C* Series nell'unità CD-ROM.
- **9** Fare clic su **Sfoglia**.
- **10** Selezionare il file hpf2k01.inf nella cartella per la lingua desiderata e il sistema operativo Windows 2000. Vedere la tabella dei codici della lingua a pagina [27.](#page-30-3)

<span id="page-22-2"></span><span id="page-22-1"></span>**Esempio:** Per selezionare il file hpf2k01.inf per la lingua italiana e il sistema operativo Windows 2000, accedere a **ita\driver\win\_2k\hpf2k01.inf**.

- **11** Fare clic su **Apri** e quindi su **OK** per chiudere la finestra di dialogo **Installazione da disco floppy**.
- **12** Fare clic su **Avanti**.
- **13** Accettare il nome predefinito per la stampante (opzione consigliata) oppure specificare un nome nuovo. Per utilizzare la stampante come stampante predefinita, fare clic su **Sì**, altrimenti fare clic su **No**.
- **14** Fare clic su **Avanti**.
- **15** Fare clic su **Avanti**.
- **16** Immettere il percorso della stampante ed eventuali commenti addizionali (facoltativo), quindi fare clic su **Avanti**.
- **17** Per stampare una pagina di prova, fare clic su **Sì**, altrimenti fare clic su **No**. Quindi fare clic su **Avanti**.
- **18** Fare clic su **Fine**.

#### <span id="page-23-0"></span>**Computer client Windows NT 4.0**

- <span id="page-23-4"></span><span id="page-23-3"></span>**1** Installare il software della porta HP JetDirect su ogni client in base alle istruzioni fornite con il server di stampa.
- **2** Fare clic su Avvio → Impostazioni → Stampanti.
- **3** Fare doppio clic su **Aggiungi stampante**.
- **4** Scegliere **Questo computer** come modalità di collegamento della stampante, quindi fare clic su **Avanti**.
- **5** Nell'elenco **Porte disponibili** selezionare la porta della stampante configurata durante l'installazione del server di stampa esterno HP JetDirect, quindi fare clic su **Avanti**.
- **6** Fare clic sul pulsante **Disco** e inserire il CD del software della stampante HP DeskJet *900C* Series nell'unità CD-ROM.
- <span id="page-23-2"></span>**7** Nella finestra di dialogo **Installazione da disco floppy** fare clic su **Sfoglia** e selezionare il file hpfnt01.inf nella cartella per la lingua desiderata e il sistema operativo Windows NT 4.0. Vedere la tabella dei codici della lingua a pagina [27.](#page-30-3)

<span id="page-23-1"></span>**Esempio:** Per selezionare il file hpfnt01.inf per la lingua italiana e il sistema operativo Windows NT 4.0, accedere a **ita\driver\win\_nt\hpfnt01.inf**.

- **8** Fare clic su **Apri**, quindi su **OK**.
- **9** Fare clic su **Avanti**.
- **10** Accettare il nome predefinito per la stampante (opzione consigliata) oppure specificare un nome nuovo. Quindi fare clic su **Avanti**.
- **11** Per stampare una pagina di prova, fare clic su **Sì**, altrimenti fare clic su **No**.
- **12** Fare clic su Fine.

## <span id="page-24-3"></span><span id="page-24-0"></span>**Connessione di rete client/server**

<span id="page-24-4"></span>Nella connessione client/server si collega la stampante HP DeskJet *900C* Series alla rete tramite un server di stampa esterno HP JetDirect. I client stampano sul server Windows 2000, Windows NT o NetWare su cui è in esecuzione il server di stampa esterno HP JetDirect.

<span id="page-24-6"></span><span id="page-24-5"></span>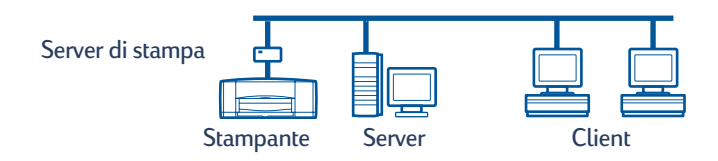

### <span id="page-24-1"></span>**Sistemi operativi per la connessione client/server**

Per istruzioni sull'installazione relative ai sistemi operativi supportati, vedere le pagine indicate nella tabella seguente.

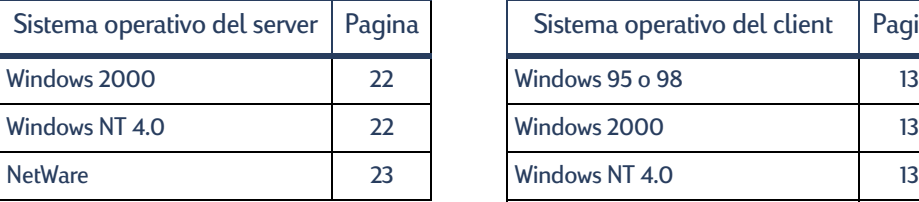

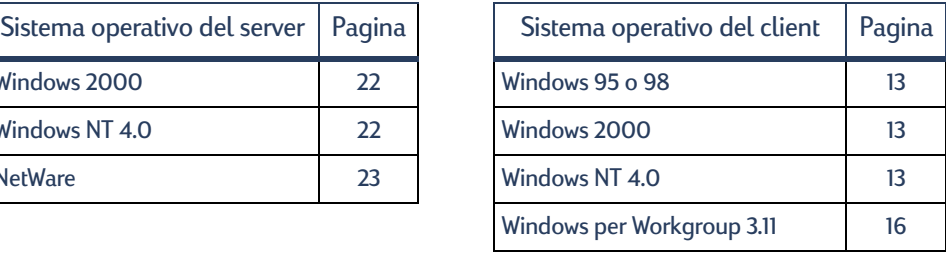

### <span id="page-24-2"></span>**Windows Terminal Server**

<span id="page-24-7"></span>Windows Terminal Server è supportato in Windows 2000 sulla stampante HP DeskJet 990C Series se si esegue l'installazione del software della stampante tramite la procedura Aggiungi stampante. Per l'ultima versione del software della stampante, visitare il sito Web HP all'indirizzo **http://www.hp.com.** Per ulteriori informazioni, consultare la documentazione Microsoft relativa a Windows Terminal Server.

## <span id="page-25-3"></span><span id="page-25-2"></span><span id="page-25-1"></span><span id="page-25-0"></span>**Configurazione di un client/server in Windows 2000 o NT 4.0**

**1** Installare la stampante.

<span id="page-25-5"></span>Vedere ["Installazione della stampante"](#page-5-1) a pagina [2.](#page-5-2) Nel punto [2](#page-6-0) collegare la stampante al server di stampa esterno HP JetDirect tramite un cavo parallelo.

<span id="page-25-7"></span><span id="page-25-6"></span><span id="page-25-4"></span>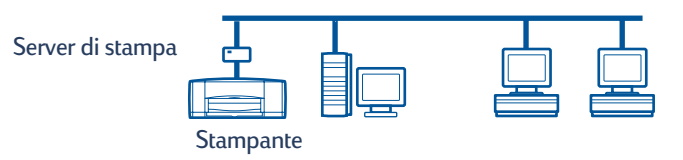

**2** Installare il server di stampa esterno HP JetDirect.

Installare e configurare il server di stampa esterno HP JetDirect in base alle istruzioni fornite con il server di stampa.

**3 Windows 2000 Server:** installare il software della stampante sul server Windows 2000 e abilitare la condivisione della stampante in rete. Vedere ["Installazione del software della](#page-11-1)  [stampante su un computer host Windows 2000"](#page-11-1) a pagina [8](#page-11-1). Nel punto [5](#page-11-2) selezionare la porta configurata durante l'installazione del server di stampa esterno HP JetDirect.

**Windows NT 4.0 Server:** installare il software della stampante sul server Windows NT 4.0 e abilitare la condivisione della stampante in rete. Vedere ["Installazione del](#page-13-1)  [software della stampante su un computer host Windows NT 4.0"](#page-13-1) a pagina [10](#page-13-1). Nel punto [5](#page-13-2) selezionare la porta configurata durante l'installazione del server di stampa esterno HP JetDirect.

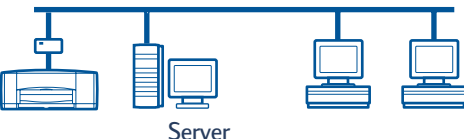

Windows 2000 o NT

**4** Installare il software della stampante su ogni computer client. Vedere ["Installazione del](#page-16-2)  [software della stampante su tutti i computer client"](#page-16-2) a pagin a[13](#page-16-2).

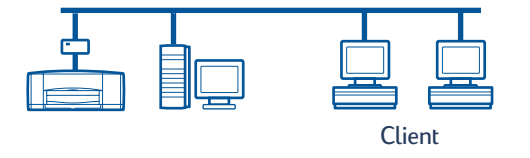

## <span id="page-26-0"></span>**Configurazione di un client/server per NetWare**

- <span id="page-26-3"></span><span id="page-26-2"></span><span id="page-26-1"></span>• Per informazioni sui metodi di installazione della stampante per NetWare e sul software client NetWare, consultare la documentazione o il sito Web di Novell.
- Fare riferimento alla documentazione fornita con il server di stampa esterno HP JetDirect.
- Per istruzioni sull'installazione di un server di stampa esterno HP JetDirect in un ambiente NetWare e per ulteriori informazioni sulla stampa in rete, visitare il sito Web HP all'indirizzo **http://www.hp.com** e individuare la sezione relativa alla stampa in rete.
- È possibile copiare il software della stampante HP DeskJet *900C* Series su un'unità NetWare. Vedere la tabella dei codici della lingua a pagina [27](#page-30-3) per informazioni sulla lingua e sul sistema operativo da copiare.

Questa pagina è stata lasciata vuota appositamente.

## <span id="page-28-3"></span><span id="page-28-0"></span>**Uso del software della stampante**

Utilizzare il software della stampante per controllare il metodo di stampa attraverso la finestra di dialogo delle proprietà della stampante HP. Inoltre, tramite la Casella degli strumenti HP DeskJet, è possibile eseguire la manutenzione della stampante e accedere a una copia elettronica della *Guida per l'utente*.

### <span id="page-28-1"></span>**Accesso alla finestra delle proprietà della stampante HP in Windows 95, 98, 2000 o NT 4.0**

- **1** Nel programma in uso fare clic su **File → Stampa**. Viene visualizzata la finestra di dialogo Stampa.
- **2** Nella finestra di dialogo **Stampa**, fare clic su **Proprietà.** Viene visualizzata la finestra di dialogo delle proprietà della stampante HP.

#### <span id="page-28-2"></span>**Proprietà della stampante HP**

Nella finestra delle proprietà della stampante HP è possibile scegliere tra diverse opzioni, tra le quali la qualità di stampa, il formato e il tipo di carta.

Per visualizzare le informazioni della guida relative a una voce, è sufficiente fare clic con il pulsante destro del mouse sulla voce desiderata nella finestra di dialogo delle proprietà della stampante HP.

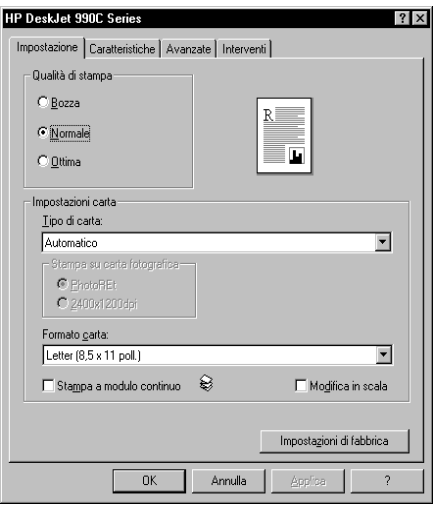

#### <span id="page-29-0"></span>**Casella degli strumenti HP DeskJet**

Quando si installa la stampante in rete, la finestra di dialogo delle proprietà della stampante HP contiene la scheda Interventi, che consente di accedere alla Casella degli strumenti HP DeskJet.

Fare clic sulla scheda **Interventi**, quindi fare clic sul pulsante **Aprire la Casella degli strumenti HP DeskJet** per visualizzare la casella degli strumenti HP.

<span id="page-29-2"></span>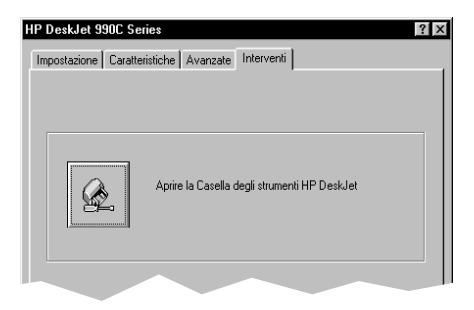

Nella scheda Interventi stampante della Casella degli strumenti è possibile eseguire interventi di manutenzione sulla stampante.

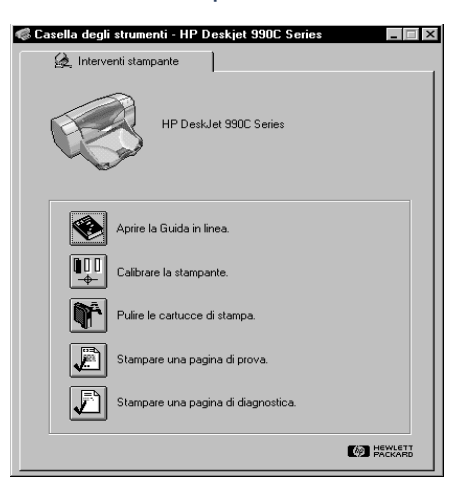

Per visualizzare le informazioni della guida relative a un elemento, è sufficiente fare clic con il pulsante destro del mouse sull'elemento desiderato nella Casella degli strumenti.

### <span id="page-29-1"></span>**Windows per Workgroup 3.11**

Consultare "Istruzioni per la stampa in Windows 3.1x" nella *Guida per l'utente* elettronica per informazioni sul software della stampante negli ambienti Windows 3.1x e Windows per Workgroup 3.11.

#### **27**

## <span id="page-30-0"></span>**Appendice**

## <span id="page-30-3"></span><span id="page-30-1"></span>**Codici lingua**

#### <span id="page-30-2"></span>**Windows 95, 98, 2000 e NT 4.0**

<span id="page-30-4"></span>Se si desidera eseguire un'installazione tramite la procedura Aggiungi stampante, è necessario selezionare il file INF nella cartella per la lingua e il sistema operativo richiesti:

- Windows 95, 98: **[lettera dell'unità CD]:\[codice lingua]\driver\win9x\_me\hpf9x01.inf**
- Windows 2000: **[lettera dell'unità CD]:\[codice lingua]\driver\win\_2k\hpf2k01.inf**
- Windows NT: **[lettera dell'unità CD]:\[codice lingua]\driver\win\_nt\hpfnt01.inf**

#### **Client Windows per Workgroup 3.11**

Se si desidera copiare il software della stampante per Windows per Workgroup 3.11 su una risorsa di rete condivisa e, consentire la successiva installazione dalla rete sul client, copiare i seguenti file:

#### **[lettera dell'unità CD]:\[codice lingua]\31\\*.\***.

Individuare il codice lingua relativo alla lingua del proprio sistema operativo nella seguente tabella.

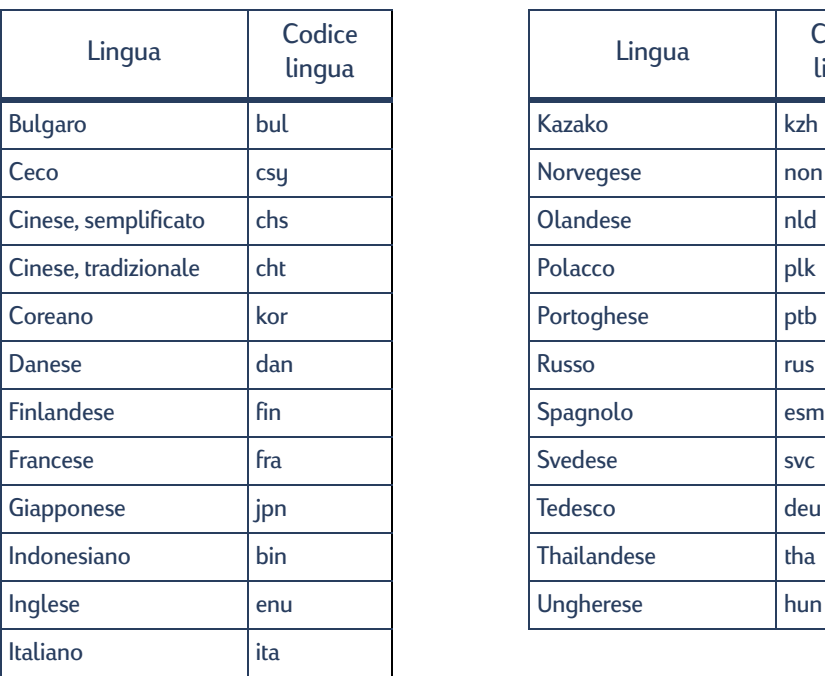

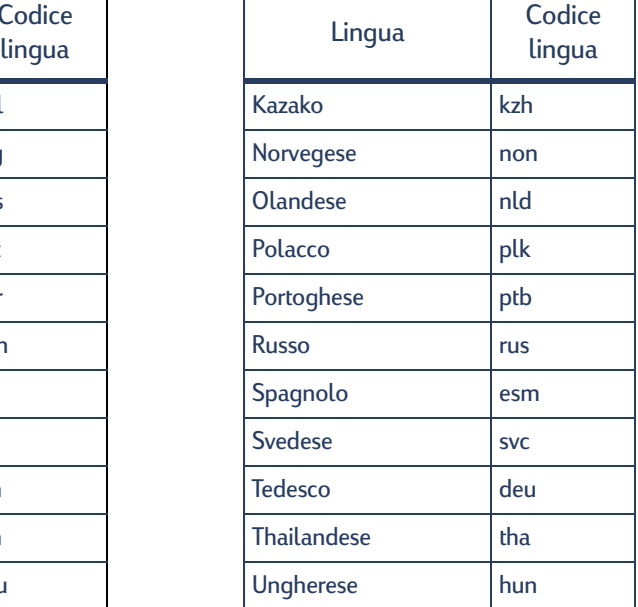

## **Indice**

#### **A**

Aggiungi stamp[ante, procedura di](#page-16-3)  installazione **13** Windows 2000 **[15](#page-18-0)** Windows 95/98 **[14](#page-17-1)** Windows NT 4.0 **[15](#page-18-1)** Windows per Workgroup 3.11 **[16](#page-19-2)**

#### **C**

carta, caricamento **[4](#page-7-0)** cartucce di stampa **[4](#page-7-1)** Casella degli strumenti HP DeskJet **[25](#page-28-3)**, **[26](#page-29-2)** cavo parallelo, collegamento **[2](#page-5-3)** client client/server per NetWare **[23](#page-26-1)** client/server per Windows 2000 **[22](#page-25-1)** client/server per Windows NT 4.0 **[22](#page-25-2)** condivisione locale **[13](#page-16-4)** Peer-to-Peer **[18](#page-21-3)** codici [della lingua](#page-23-1) **[7](#page-10-0)**, **[8](#page-11-3)**, **[10](#page-13-3)**, **[14](#page-17-2)**, **[18](#page-21-4)**, **[19](#page-22-1)**, **<sup>20</sup>** codici lingua **[27](#page-30-4)** condivisione della stampante **[1](#page-4-1)** host Windows 2000 **[9](#page-12-1)** host Windows 95/98 **[6](#page-9-2)**, **[7](#page-10-1)** host Windows NT 4.0 **[10](#page-13-4)** host Windows per Workgroup 3.11 **[12](#page-15-1)** localmente **[1](#page-4-2)**, **[5](#page-8-3)** configurazione della stampante **[2](#page-5-3)** client/server per NetWare **[23](#page-26-1)** client/server [per Windows 2000](#page-25-3)  e NT 4.0 **22** condivisione [locale](#page-20-3) **[5](#page-8-4)** Peer-to-Peer **17** connessione [client/server](#page-26-1) **[21](#page-24-4)** NetWare **23** sistema operativo **[21](#page-24-5)** Windows 2000/NT 4.0 **[22](#page-25-3)** connessione della sta[mpante in](#page-8-4)  condivisione locale **5** configurazione **[5](#page-8-4)** host Windows 2000 **[8](#page-11-4)** host Windows 95/98 **[6](#page-9-3)** host Windows NT 4.0 **[10](#page-13-5)** host Windows per Workgroup 3.11 **[12](#page-15-2)** sistema operativo **[6](#page-9-4)** software del client **[13](#page-16-4)**

connessione di rete **[1](#page-4-1)** client/server **[1](#page-4-3)**, **[21](#page-24-4)** locale **[1](#page-4-2)**, **[5](#page-8-3)** Peer-to-Peer **[1](#page-4-4)**, **[17](#page-20-4)** connessione Peer-to-Peer **[17](#page-20-4)** configurazione **[17](#page-20-3)** sistema operativo **[18](#page-21-5)** software del client **[18](#page-21-3)**

#### **H**

hpf2k01.inf Windows 2000 **[8](#page-11-5)**, **[19](#page-22-2)** hpf9x01.inf Windows 95/98 **[7](#page-10-2)**, **[14](#page-17-3)**, **[18](#page-21-6)** hpfnt01.inf Windows NT 4.0 **[10](#page-13-6)**, **[20](#page-23-2)**

#### **I**

inserimento [delle cartucce](#page-7-1)  di stampa **4** installazione modulo per la stampa automa[tica su due facciate](#page-5-3) **[2](#page-5-4)** stampante **2** [installazione del software della](#page-16-5)  stampante client Windows 2000 **[13](#page-16-6)**, **[15](#page-18-2)** client Windows 95/98 **[13](#page-16-6)**, **[14](#page-17-4)**, **[18](#page-21-7)** client Windows NT 4.0 **[13](#page-16-7)**, **[15](#page-18-3)** client Windows per Workgroup 3.11 **[16](#page-19-3)** host Windows 2000 **[8](#page-11-6)** host Windows 95/98 **[6](#page-9-5)** host Windows NT 4.0 **[10](#page-13-7)** host Windows per Workgroup 3.11 **[12](#page-15-3)** server NetWare **[23](#page-26-2)** Windows 2000 Client **[19](#page-22-3)** Windows 2000 Server **[22](#page-25-4)** Windows NT 4.0 Client **[20](#page-23-3)** Windows NT 4.0 Server **[22](#page-25-4)**

#### **L** LPT1

Windows 2000 **[8](#page-11-7)** Windows 95/98 **[7](#page-10-3)** Windows NT **[10](#page-13-8)**

#### **M**

Modulo per la s[tampa automatica su](#page-5-5)  due facciate **2**

#### **N**

Novell NetWare **[1](#page-4-5)**, **[21](#page-24-6)**, **[23](#page-26-3)**

#### **P**

Point and Print, installazione Windows 95/98/2000 **[13](#page-16-8)** Windows NT 4.0 **[13](#page-16-8)** proprietà della stampante **[25](#page-28-3)**

#### **S**

server di stampa HP JetDirect **[1](#page-4-6)**, **[17](#page-20-5)**, **[22](#page-25-5)** sistema operativo connessione client/server **[21](#page-24-5)** connessi[one di una stampante](#page-9-4)  locale **6** connessione Peer-to-Peer **[18](#page-21-5)** [software della stampante,](#page-10-4) *vedere installazione del software della stampante* stampante Impostazi[one, scheda](#page-28-3) **[25](#page-28-3)** proprietà **25** software, uso **[25](#page-28-3)**

#### **W**

Windows 2000 installazione del [software del](#page-22-4)  client **[13](#page-16-9)**, **[15](#page-18-4)**, **19** installazione del s[oftware del](#page-11-6)  computer host **8** installazi[one del software del](#page-25-6)  server **22** Windows 95/98 condivisione della stampante **[7](#page-10-5)** installazione del [software del](#page-21-8)  client **[13](#page-16-10)**, **[14](#page-17-5)**, **18** installazione del s[oftware del](#page-10-6)  computer host **7** operazioni preliminari per condividere la stampante **[6](#page-9-6)** Windows NT 4.0 installazione del [software del](#page-23-4)  client **[13](#page-16-11)**, **[15](#page-18-3)**, **20** installazione del s[oftware del](#page-13-9)  computer host **10** installazi[one del software del](#page-25-7)  server **22** Windows per Workgroup 3.11 condivisione della stampante **[12](#page-15-4)** installazi[one del software del](#page-19-3)  client **16** installazione del s[oftware del](#page-15-5)  computer host **12** Windows Terminal Server **[21](#page-24-7)**